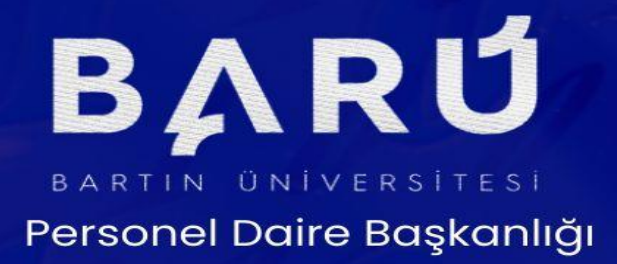

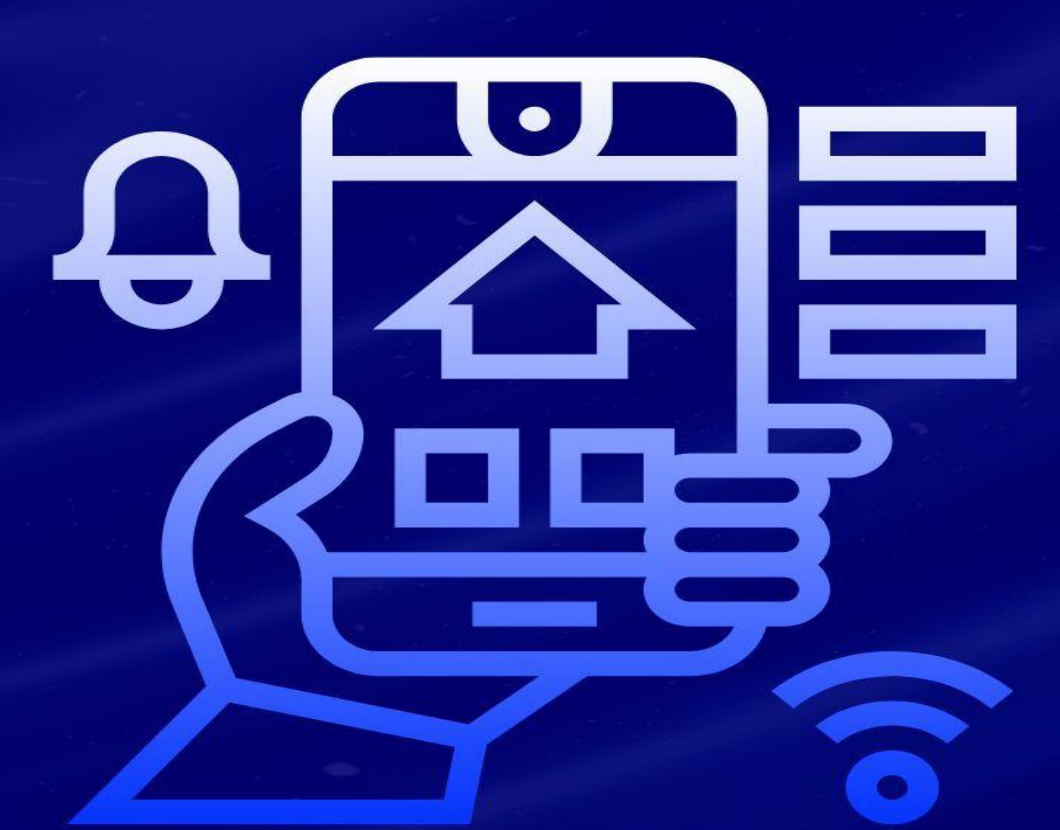

 $\mathcal{P}$  onceinsan.bartin.edu.tr

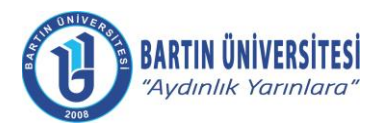

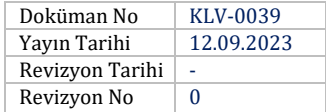

# **İÇİNDEKİLER**

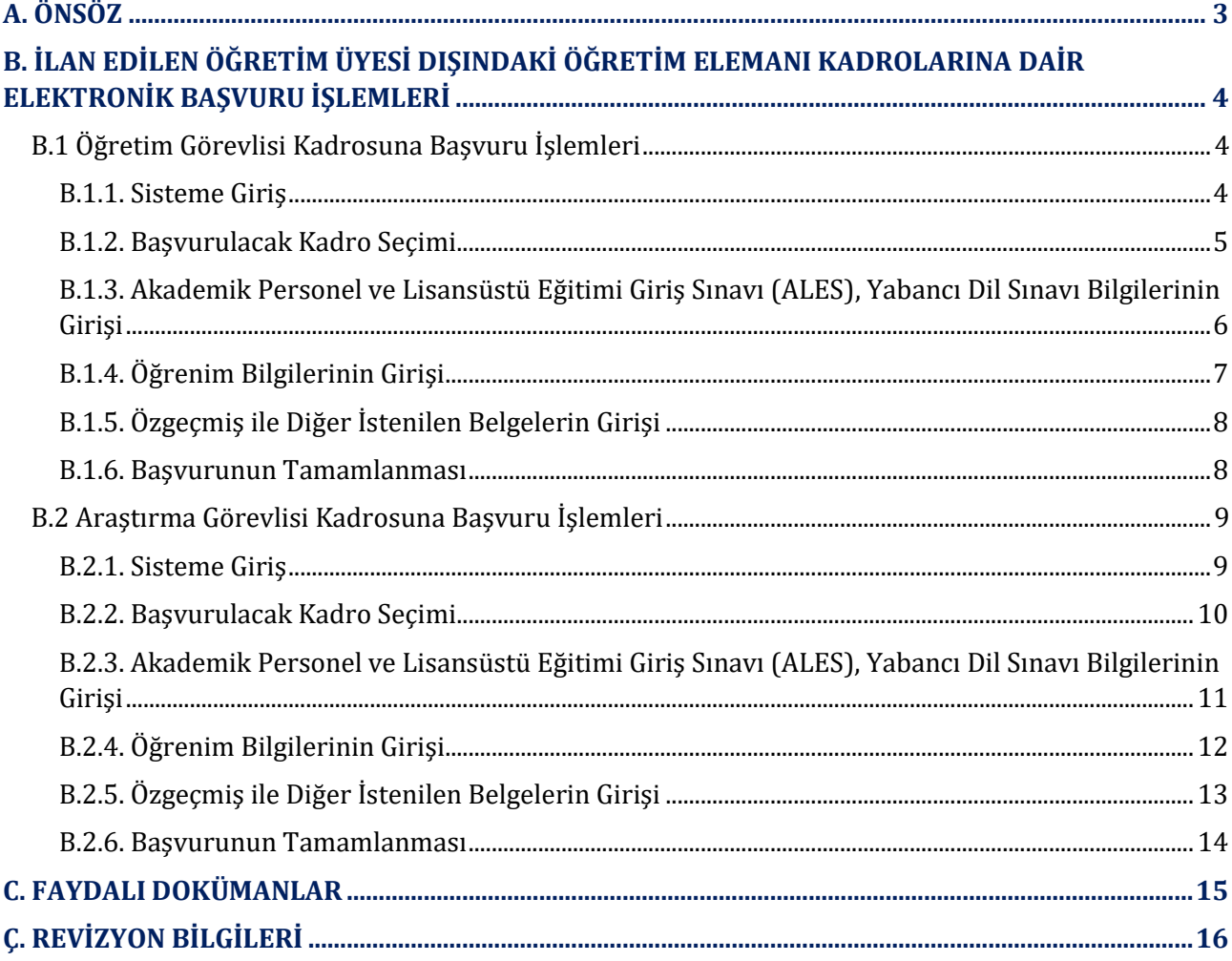

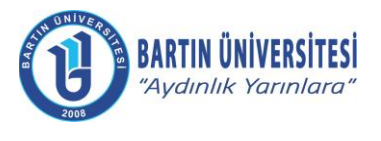

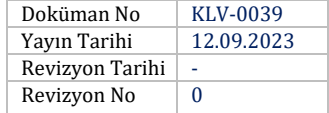

# <span id="page-2-0"></span>**A. ÖNSÖZ**

Üniversitemiz tarafından dijitalleşme çalışmaları kapsamında Üniversite Bilgi Yönetim Sisteminde (ÜBYS) "*Akademik Kadro Başvuru Modülü*" geliştirilerek öğretim üyesi dışındaki öğretim elemanı kadrolarına başvurularda fiziki dosya hazırlanması süreci bütünüyle kaldırılmıştır.

Böylelikle, bir yandan kâğıt israfı ortadan kaldırılmış, bir yandan da başvuru süreçlerinin bütünüyle elektronik ortama taşınması sağlanarak işlemlerin çok hızlı bir şekilde yürütülmesi amaçlanmıştır.

Bu çerçevede, hazırlanan kılavuz adayların "*Akademik Kadro Başvuru Modülü*" sistemine başvuru aşamasında rehberlik yapmak üzere Personel Daire Başkanlığımızca yapılmıştır.

Amacımız, öğretim görevlisi ve araştırma görevlisi adaylarının başvuru aşamalarını kolay, hızlı ve sorunsuz bir şekilde yapmalarını temin etmektir.

Kılavuzun geliştirilmesi aşamasındaki katkılarından dolayı başta Şef Faruk SARIKAYA olmak üzere tüm çalışanlarımıza teşekkürlerimi sunarım.

> **Turgay DELİALİOĞLU Bartın Üniversitesi Personel Daire Başkanı**

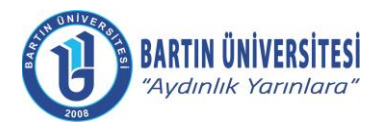

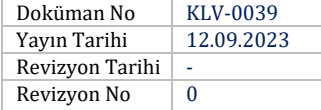

# <span id="page-3-0"></span>**B. İLAN EDİLEN ÖĞRETİM ÜYESİ DIŞINDAKİ ÖĞRETİM ELEMANI KADROLARINA DAİR ELEKTRONİK BAŞVURU İŞLEMLERİ**

# <span id="page-3-1"></span>**B.1 Öğretim Görevlisi Kadrosuna Başvuru İşlemleri**

#### <span id="page-3-2"></span>**B.1.1. Sisteme Giriş**

[http://ubys.bartin.edu.tr//HRM/AkademikBasvuru/PersonelBasvuru/Giris](http://ubys.bartin.edu.tr/HRM/AkademikBasvuru/PersonelBasvuru/Giris) bağlantı adresi üzerinden kimlik bilgileri ile sisteme giriş yapılır. (Halen Üniversitemiz bünyesinde görev yapmakta olan personel ÜBYS'ye giriş yaptıktan sonra solda yer alan MENÜ bölümünden "Akademik Kadro İlan Başvuru" seçeneğini tıklayarak ilan edilen kadrolara doğrudan ulaşabilir.)

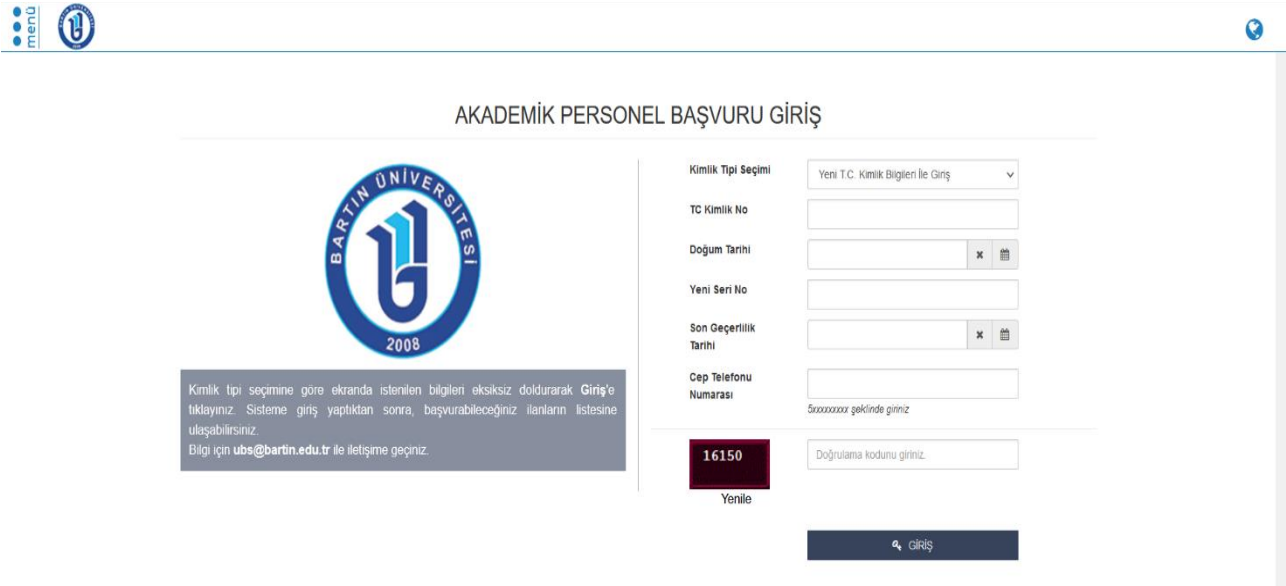

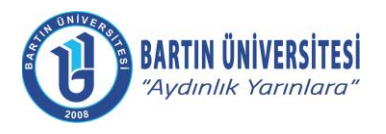

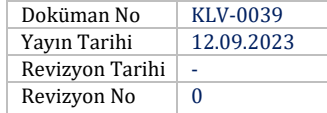

# <span id="page-4-0"></span>**B.1.2. Başvurulacak Kadro Seçimi**

### Başvurulmak istenilen kadro bilgileri üzerinde yer alan **''İlan Başvur''** seçeneği tıklanır.

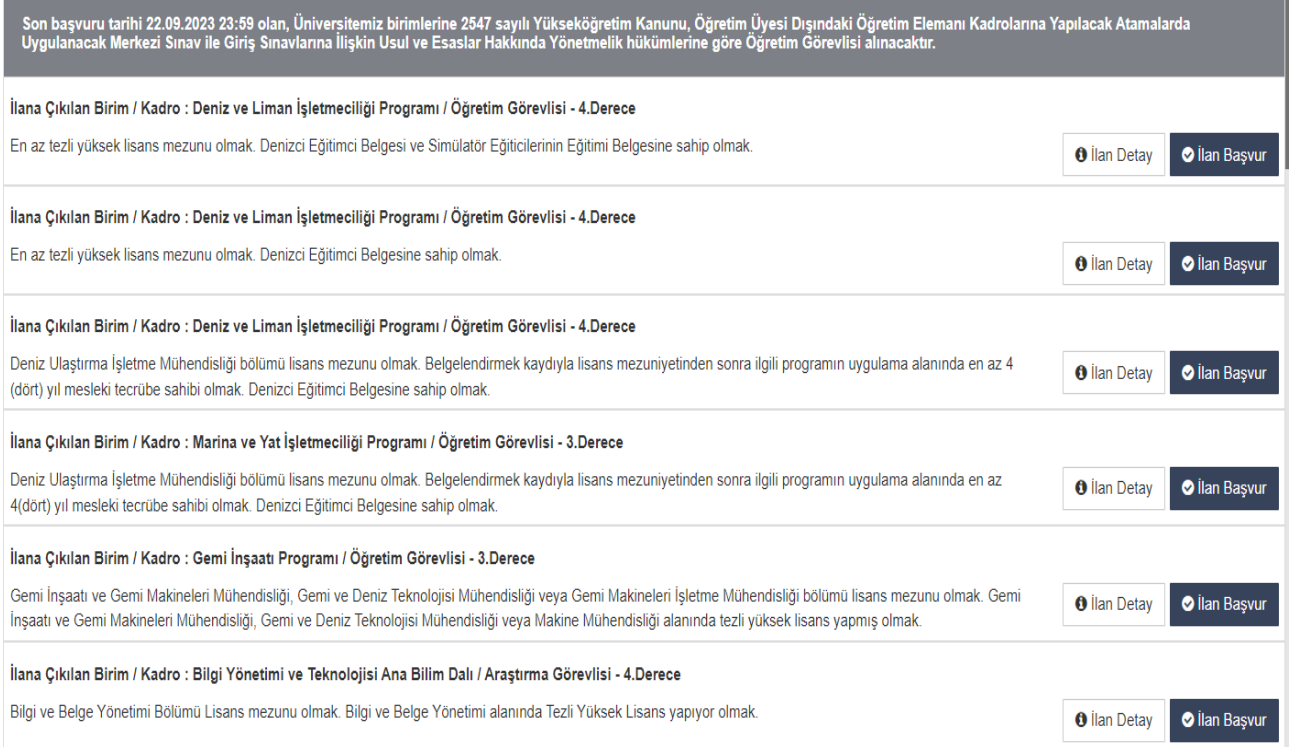

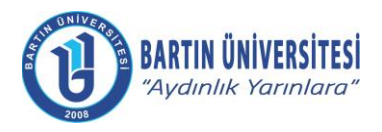

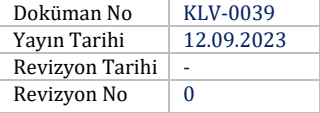

# <span id="page-5-0"></span>**B.1.3. Kişi Bilgileri, Akademik Personel ve Lisansüstü Eğitimi Giriş Sınavı (ALES) bilgileri ve Yabancı Dil Sınavı Bilgilerinin Girişi**

Kişi/Sınav Bilgileri menüsünde iletişim bilgileri girildikten sonra fotoğraf eklenir. Daha sonra Akademik Personel ve Lisansüstü Eğitimi Giriş Sınavı (ALES) bilgileri ÖSYM'den Getir seçeneği tıklanarak geçerli ALES belgesi eklenir. Daha sonra yabancı dil sınavı bilgileri **(Meslek Yüksekokulu Öğretim Görevlisi kadroları hariç)** girildikten sonra geçerli yabancı dil belgesi eklenir.

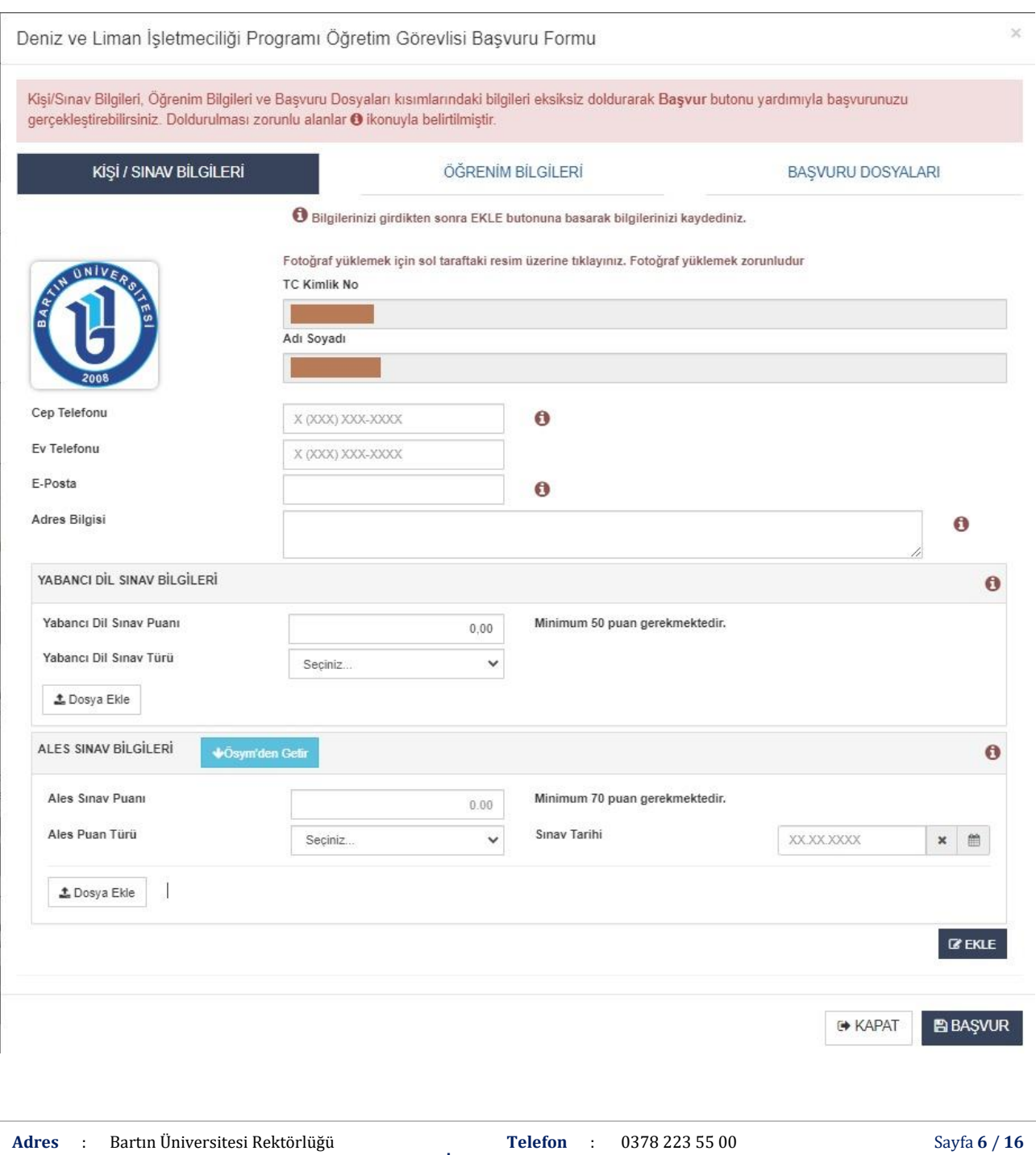

**İnternet Adresi** : **E-Posta** :

www.bartin.edu.tr info@bartin.edu.tr

74100 Merkez / BARTIN

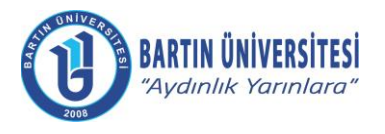

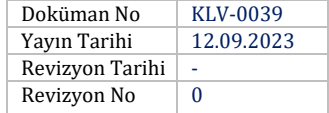

# <span id="page-6-0"></span>**B.1.4. Öğrenim Bilgilerinin Girişi**

Öğrenim bilgileri menüsüne gelindiğinde, mezun olunan öğrenim bilgileri (lisans, yüksek lisans) girilerek mezun belgeleri/diplomalar ile lisans mezuniyetine dair transkript dosyası eklenir. ''Ekle'' seçeneği tıklanarak sıra ile yüklenen öğrenim bilgileri kontrol edilir.

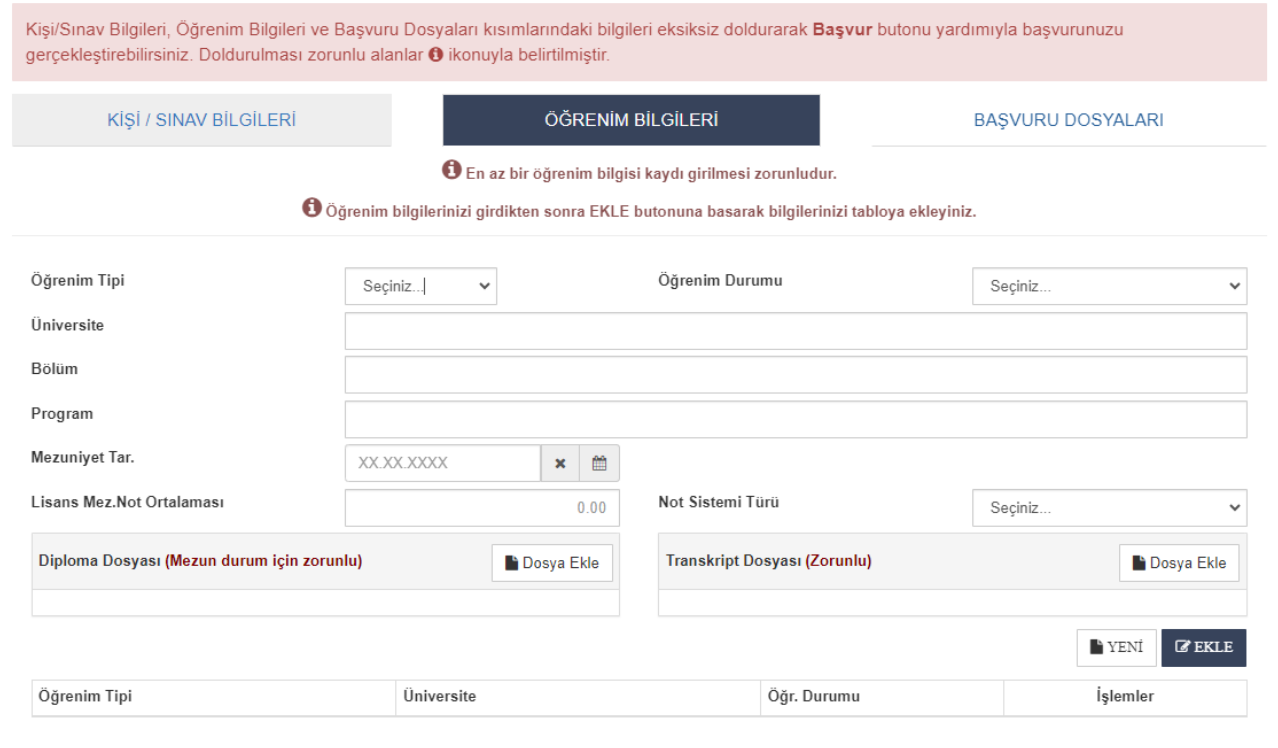

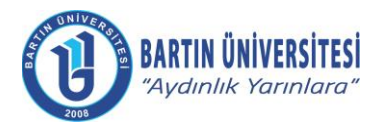

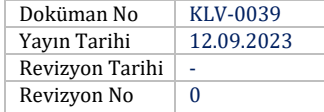

# <span id="page-7-0"></span>**B.1.5. Özgeçmiş ile Diğer İstenilen Belgelerin Girişi**

Başvuru Dosyaları menüsüne gelindiğinde ''Özgeçmiş'' seçeneği tıklanarak yükleme yapılır.

Kimlik fotokopisi, **''Nüfus Cüzdanı Fotokopisi''** seçeneği tıklanarak yükleme yapılır.

İlanda belirtilen diğer belgeler (tecrübe/eğitim/sertifika gibi belgeler) **''Tecrübe/Eğitim/Sertifika Belgeleri''** seçeneği tıklanarak yükleme yapılır.

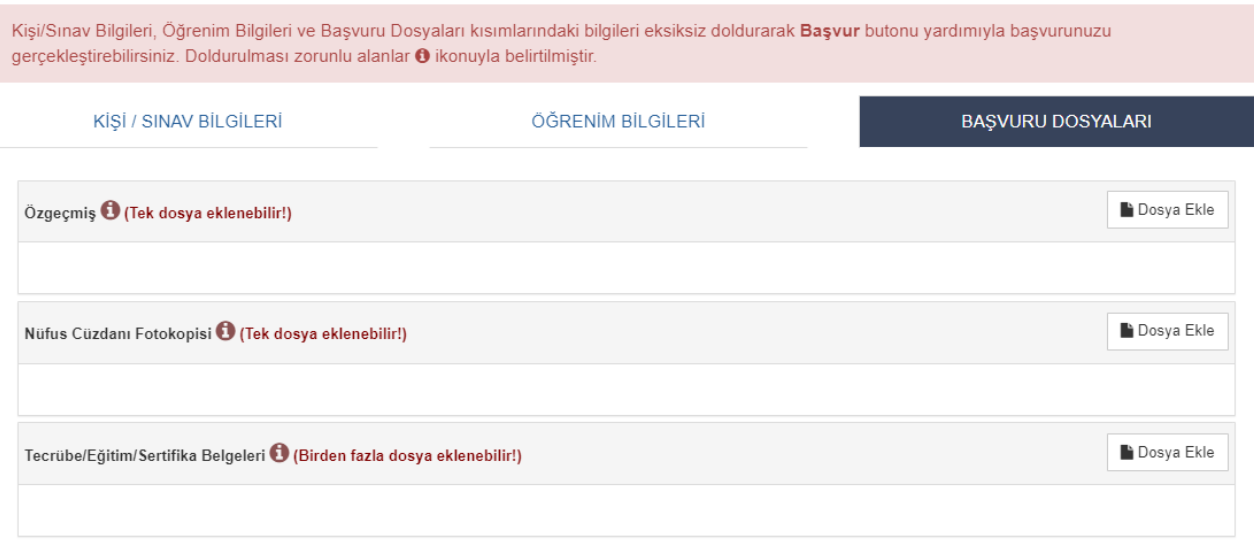

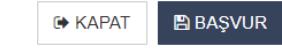

#### <span id="page-7-1"></span>**B.1.6. Başvurunun Tamamlanması**

İlgili bilgi ve belge girişi tamamlandıktan sonra **''BAŞVUR''** seçeneği tıklanarak başvuru tamamlanır.

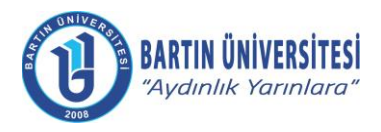

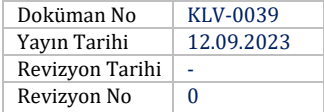

#### <span id="page-8-0"></span>**B.2 Araştırma Görevlisi Kadrosuna Başvuru İşlemleri**

# <span id="page-8-1"></span>**B.2.1. Sisteme Giriş**

[http://ubys.bartin.edu.tr//HRM/AkademikBasvuru/PersonelBasvuru/Giris](http://ubys.bartin.edu.tr/HRM/AkademikBasvuru/PersonelBasvuru/Giris) bağlantı adresi üzerinden kimlik bilgileri ile sisteme giriş yapılır. (Halen Üniversitemiz bünyesinde görev yapmakta olan personel ÜBYS'ye giriş yaptıktan sonra solda yer alan MENÜ bölümünden "Akademik Kadro İlan Başvuru" seçeneğini tıklayarak ilan edilen kadrolara doğrudan ulaşabilir.)

<span id="page-8-2"></span>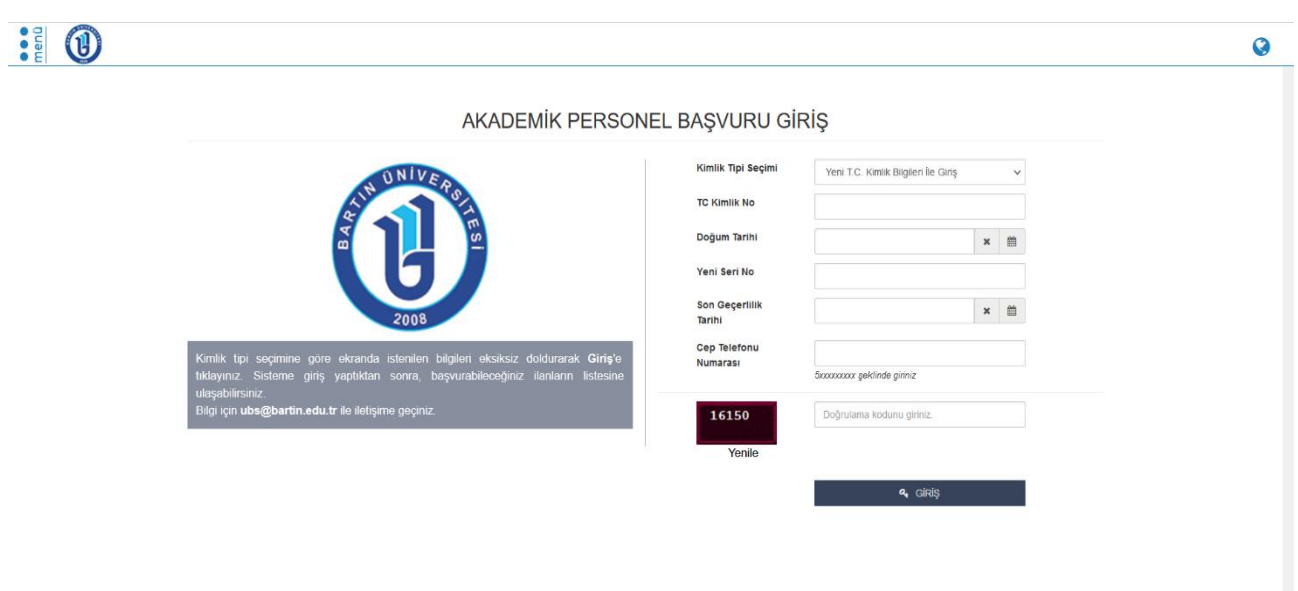

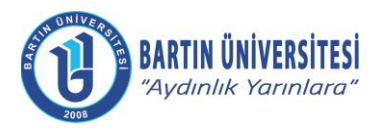

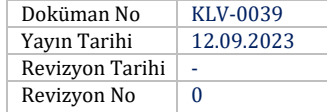

# **B.2.2. Başvurulacak Kadro Seçimi**

Başvurulmak istenilen kadro bilgileri üzerinde yer alan **''İlan Başvur''** seçeneği tıklanır.

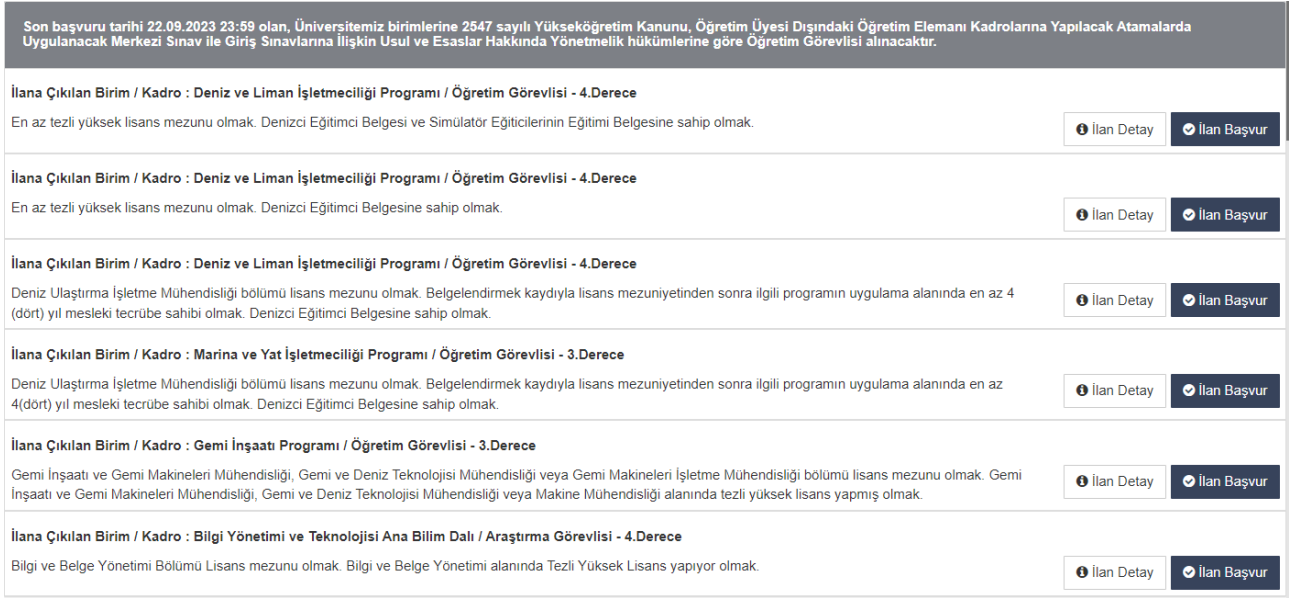

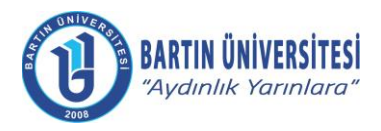

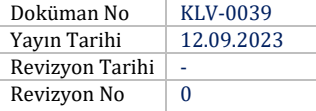

# <span id="page-10-0"></span>**B.2.3. Kişi Bilgileri, Akademik Personel ve Lisansüstü Eğitimi Giriş Sınavı (ALES) bilgileri ve Yabancı Dil Sınavı Bilgilerinin Girişi**

Kişi/Sınav Bilgileri menüsünde iletişim bilgileri girildikten sonra fotoğraf eklenir. Daha sonra Akademik Personel ve Lisansüstü Eğitimi Giriş Sınavı (ALES) bilgileri ÖSYM'den Getir seçeneği tıklanarak geçerli ALES belgesi eklenir. Daha sonra yabancı dil sınavı bilgileri girildikten sonra geçerli yabancı dil belgesi eklenir.

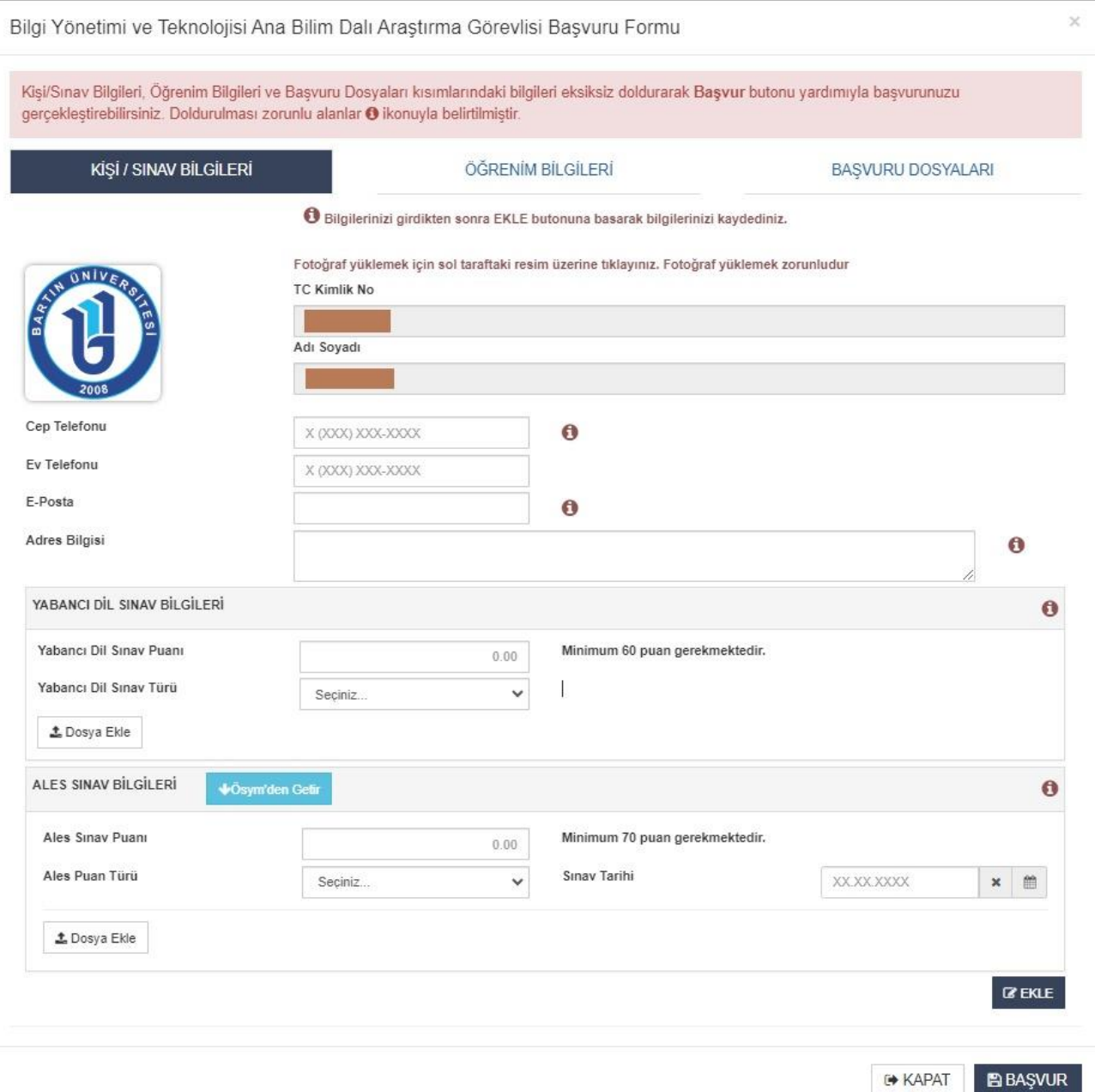

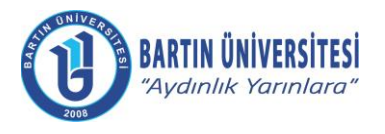

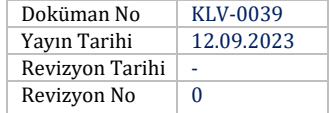

# <span id="page-11-0"></span>**B.2.4. Öğrenim Bilgilerinin Girişi**

Öğrenim bilgileri menüsüne gelindiğinde, mezun olunan öğrenim bilgileri (lisans, yüksek lisans) girilerek mezun belgeleri/diplomalar ile lisans mezuniyetine dair transkript dosyası eklenir. ''Ekle'' seçeneği tıklanarak sıra ile yüklenen öğrenim bilgileri kontrol edilir.

<span id="page-11-1"></span>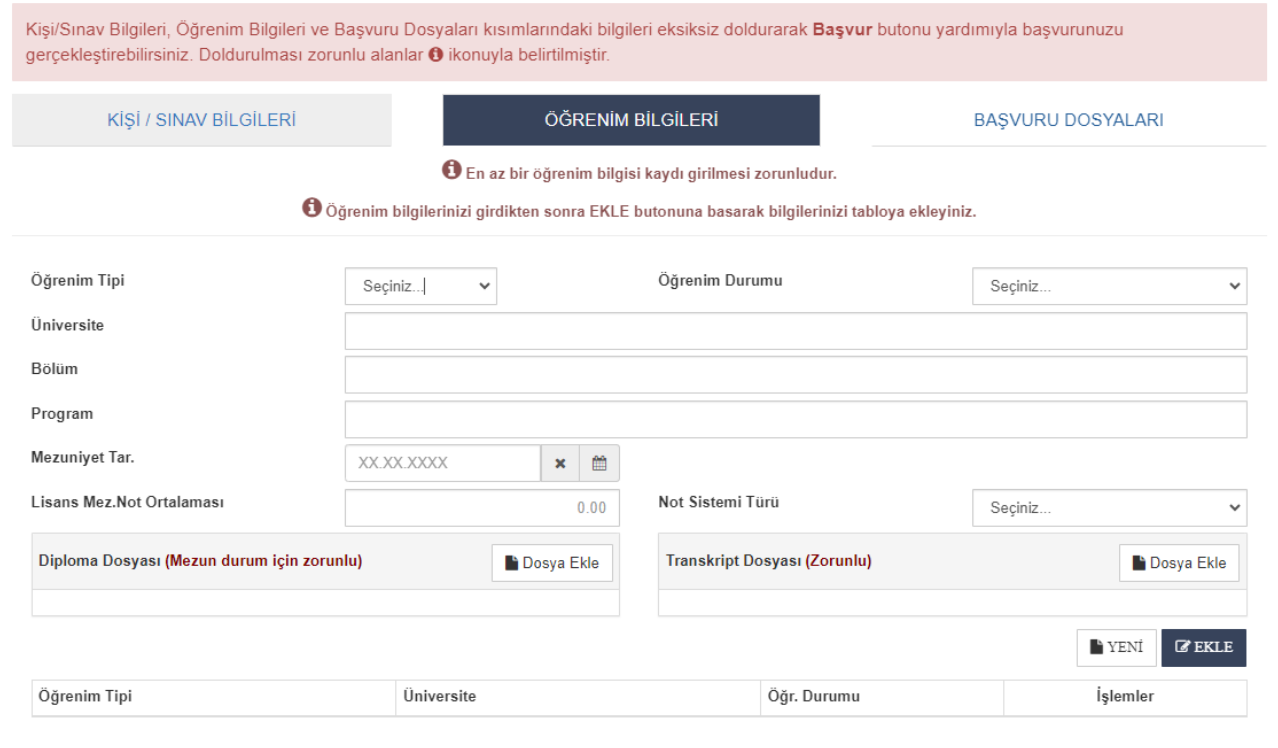

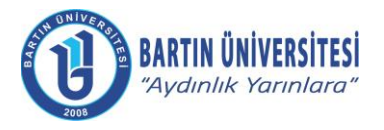

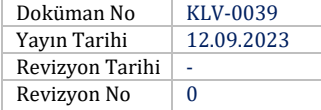

# **B.2.5. Özgeçmiş ile Diğer İstenilen Belgelerin Girişi**

Başvuru Dosyaları menüsüne gelindiğinde ''Özgeçmiş'' seçeneği tıklanarak yükleme yapılır.

Kimlik fotokopisi, **''Nüfus Cüzdanı Fotokopisi''** seçeneği tıklanarak yükleme yapılır.

İlanda belirtilen diğer belgeler (tecrübe/eğitim/sertifika gibi belgeler) **''Tecrübe/Eğitim/Sertifika Belgeleri''** seçeneği tıklanarak yükleme yapılır.

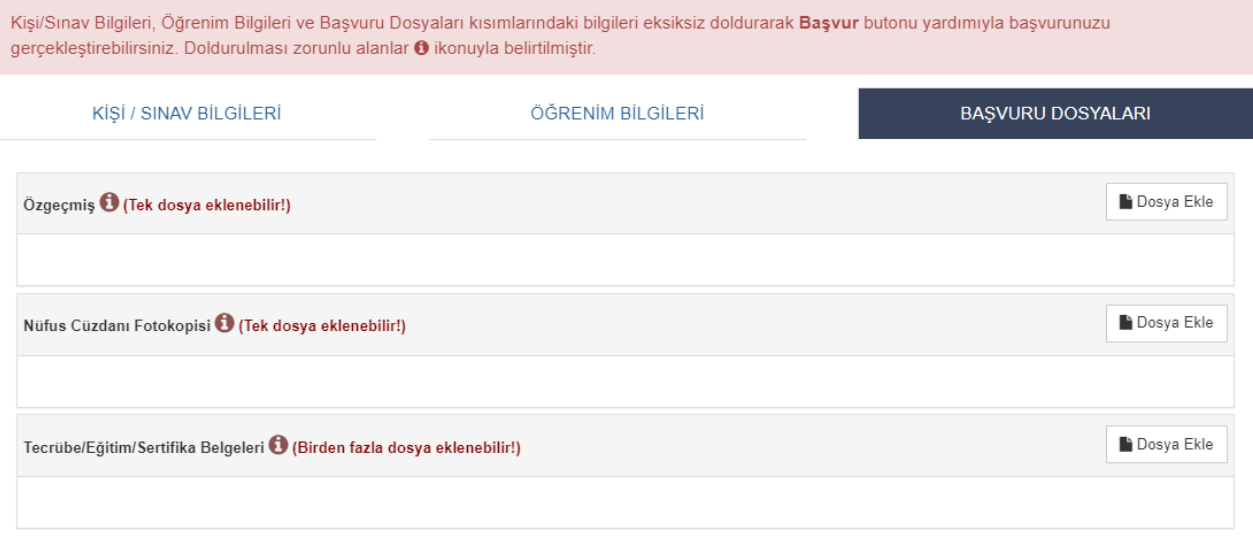

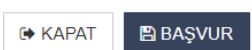

**Adres** : Bartın Üniversitesi Rektörlüğü 74100 Merkez / BARTIN

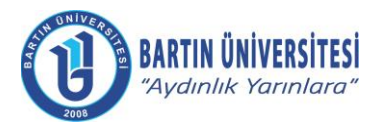

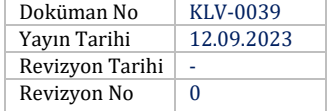

# <span id="page-13-0"></span>**B.2.6. Başvurunun Tamamlanması**

<span id="page-13-1"></span>İlgili bilgi ve belge girişi tamamlandıktan sonra **''BAŞVUR''** seçeneği tıklanarak başvuru tamamlanır.

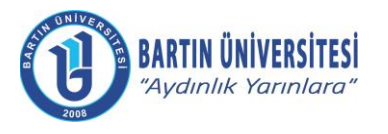

<span id="page-14-0"></span>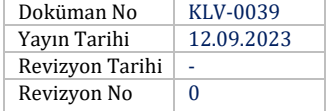

# **C. FAYDALI DOKÜMANLAR**

Öğretim Üyesi Dışındaki Öğretim Elemanı Kadrolarına Yapılacak Atamalarda Uygulanacak Merkezi Sınav ile Giriş Sınavlarına İlişkin Usul ve Esaslar Hakkında Yönetmelik için [TIKLAYINIZ.](https://www.mevzuat.gov.tr/mevzuat?MevzuatNo=28947&MevzuatTur=7&MevzuatTertip=5)

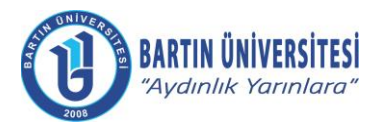

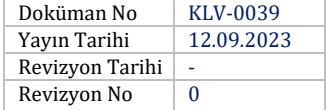

# **Ç. REVİZYON BİLGİLERİ**

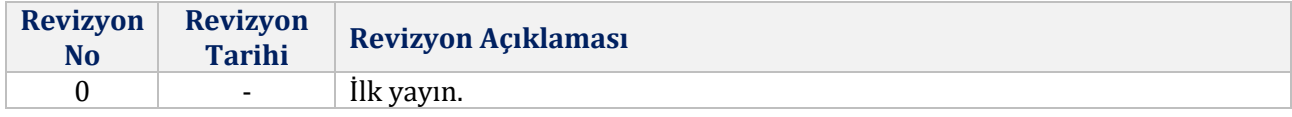